### **Инструкция по погашению задолженности в СберБилет**

Если при попытке оплаты в автобусе терминал выводит сообщение, что карта находится в стоп-листе, необходимо проверить и погасить задолженность по оплате проезда, для чего необходимо перейти по ссылке <https://securepayments.sberbank.ru/sberbilet/>

**Шаг 1.** Если Вы ранее не регистрировались в СберБилет, необходимо зарегистрироваться, перейдя по ссылке [«Зарегистрироваться»](https://securepayments.sberbank.ru/sberbilet/#/auth/registration). **Если ранее проходили регистрацию, перейдите на Шаг 4 инструкции.**

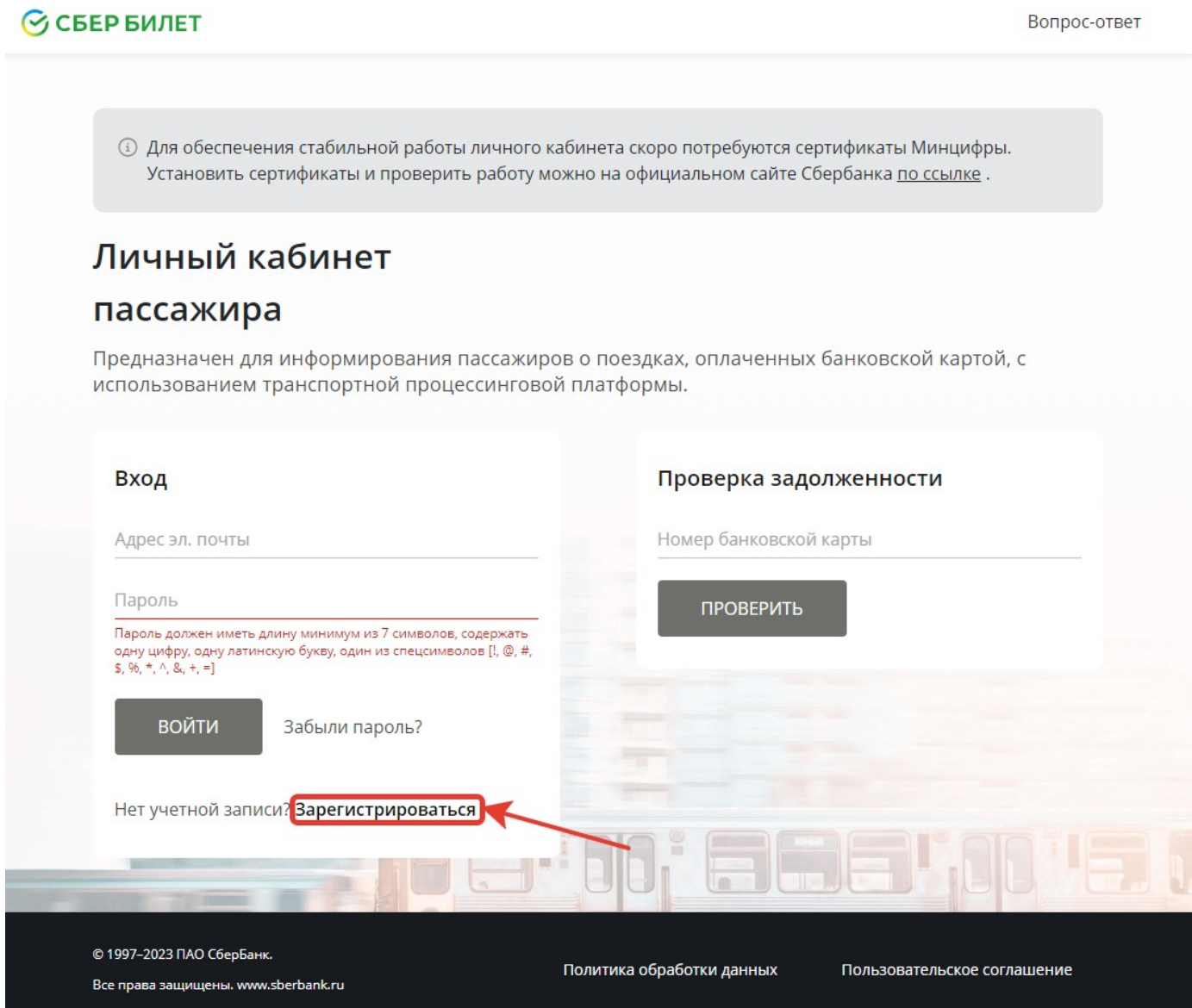

**Шаг 2.** Укажите свою электронную почту и пароль, установите галочку в поле «Прочитал и принимаю… ». Затем нажмите «Продолжить».

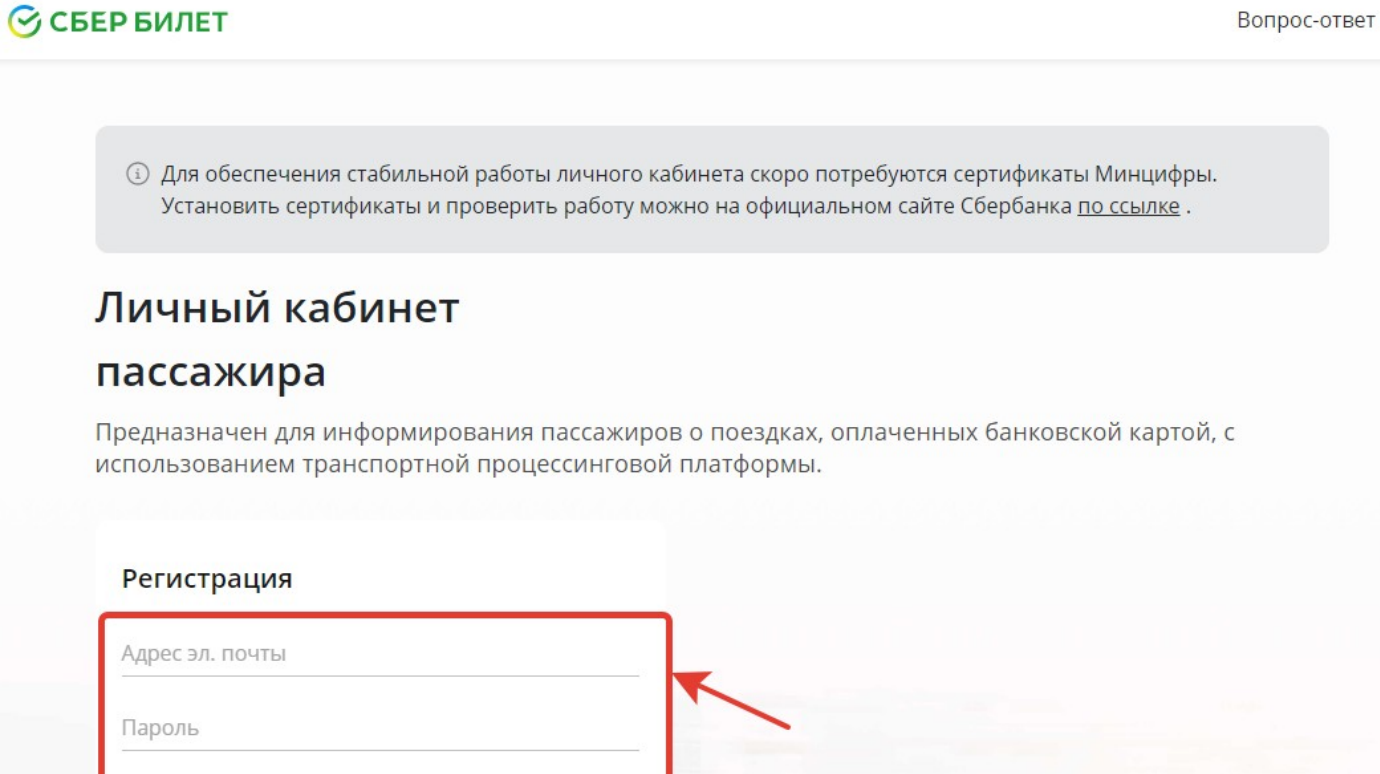

Пароль еще раз

ПРОДОЛЖИТЬ

Есть учетная запись? Войти

Прочитал и принимаю условия лицензионного соглашения

**Шаг 3.** Завершите регистрацию, указав код подтверждения, пришедший на электронную почту.

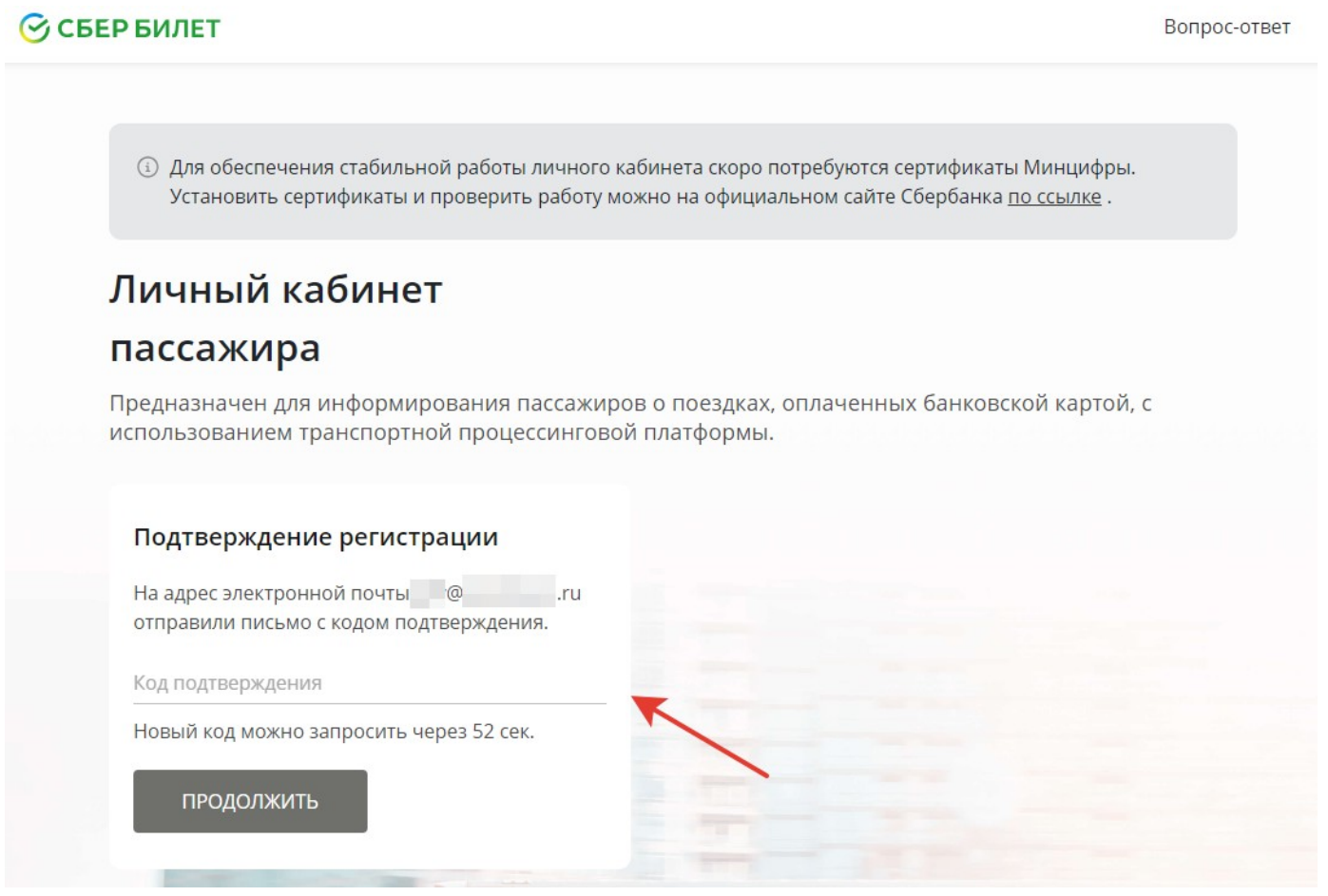

#### **Шаг 4.** Зайдите, указав электронную почту и пароль.

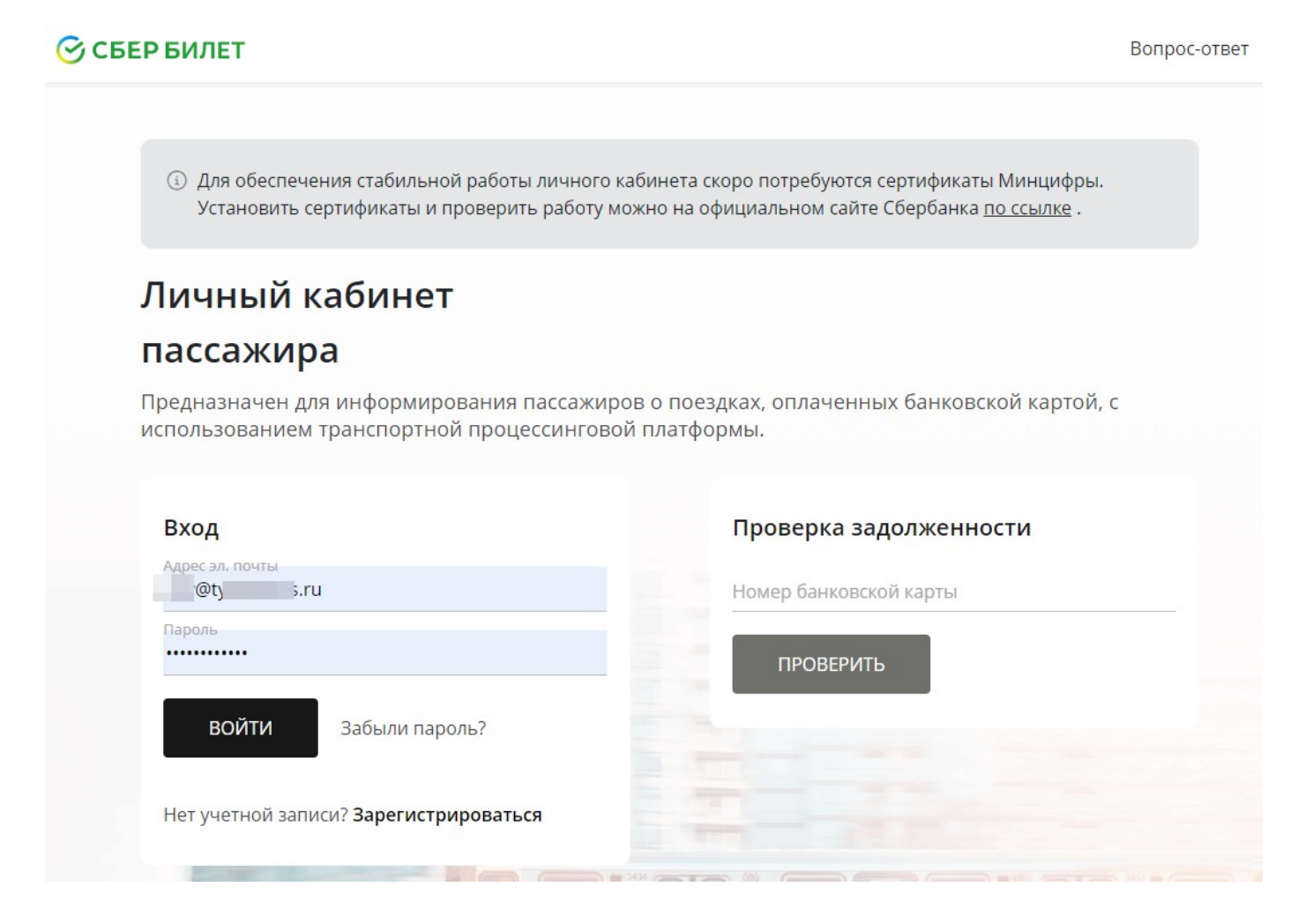

### **Шаг 5.** Добавьте банковскую карту, указав ее данные.

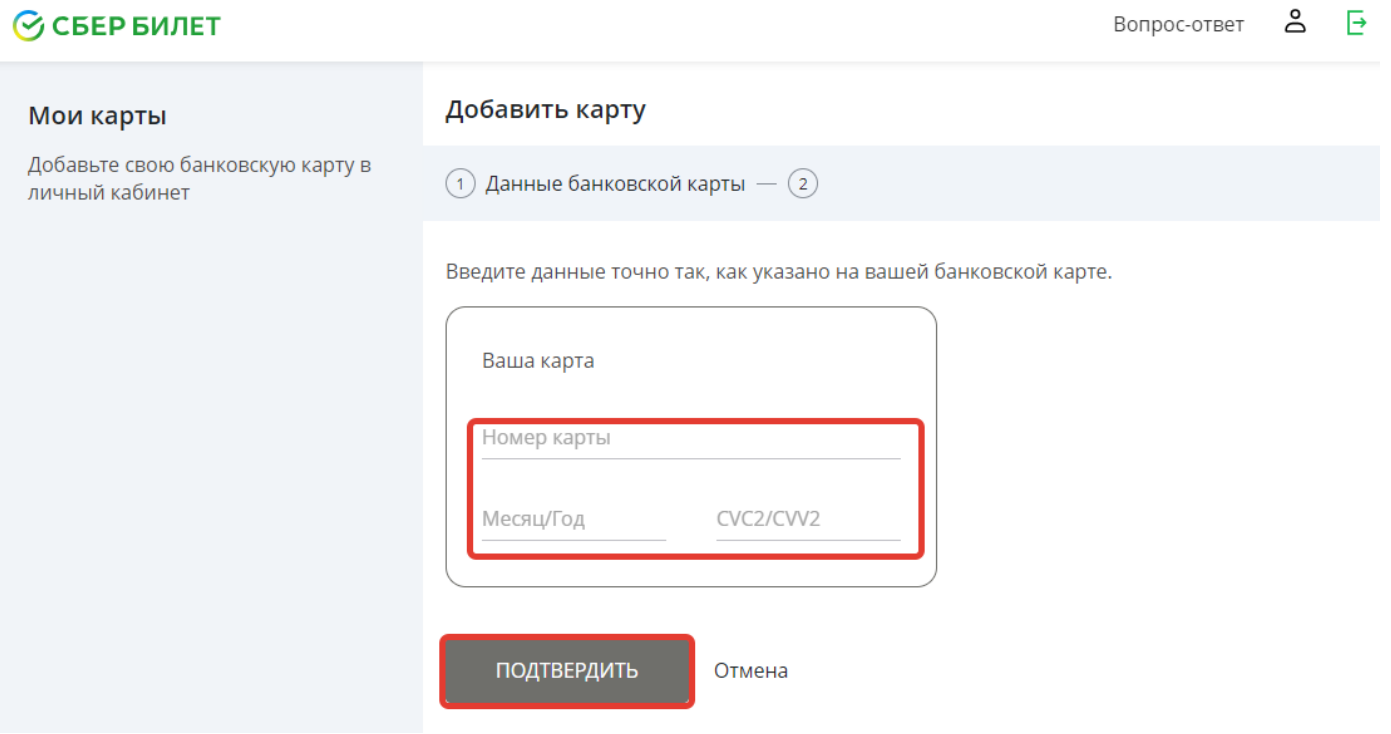

# **При добавлении карты платежной системы МИР с нее будет списана и сразу возвращена контрольная сумма в размере 1 рубль.**

**Шаг 6.** После успешного добавления карты будет доступна история оплаты по ней.

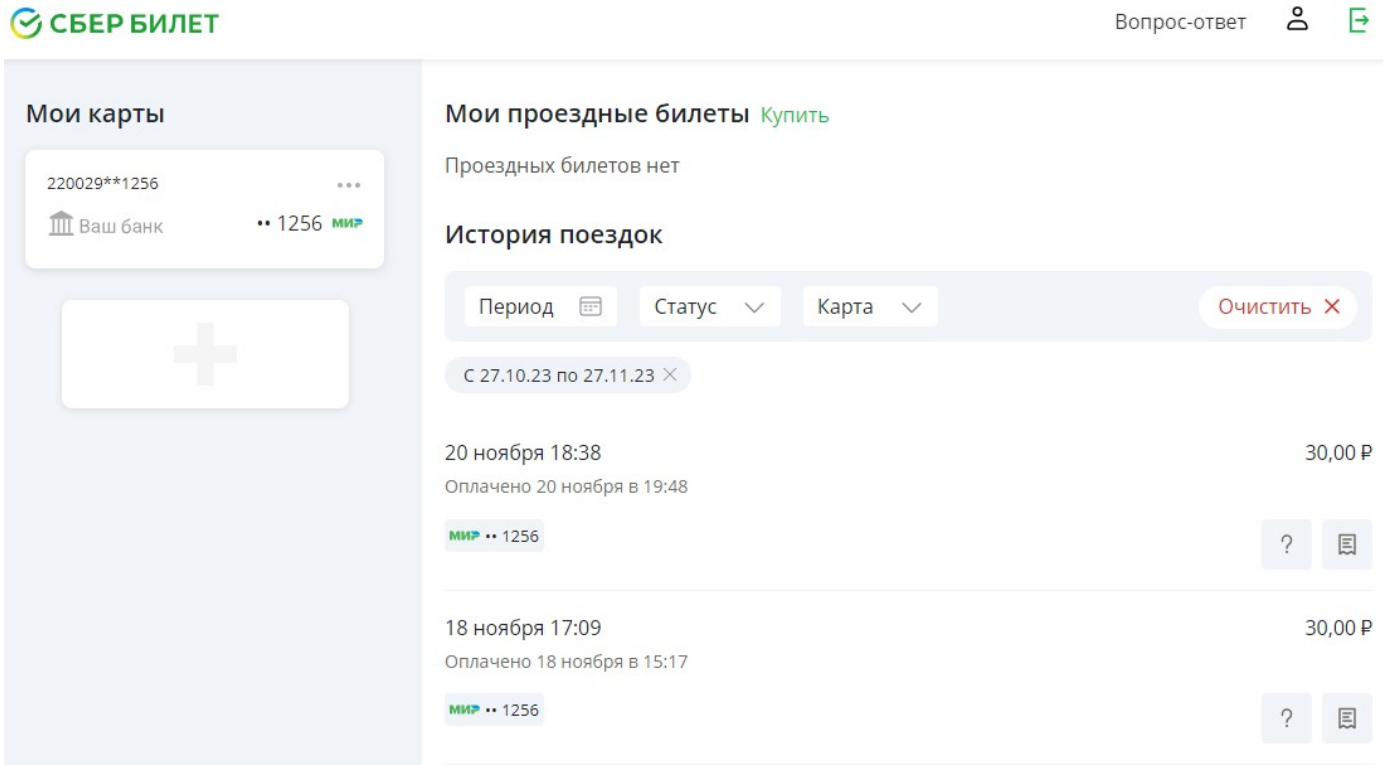

**Шаг 7.** В случае отсутствия оплаты в данных поездки отражается надпись «Не оплачено» и кнопка

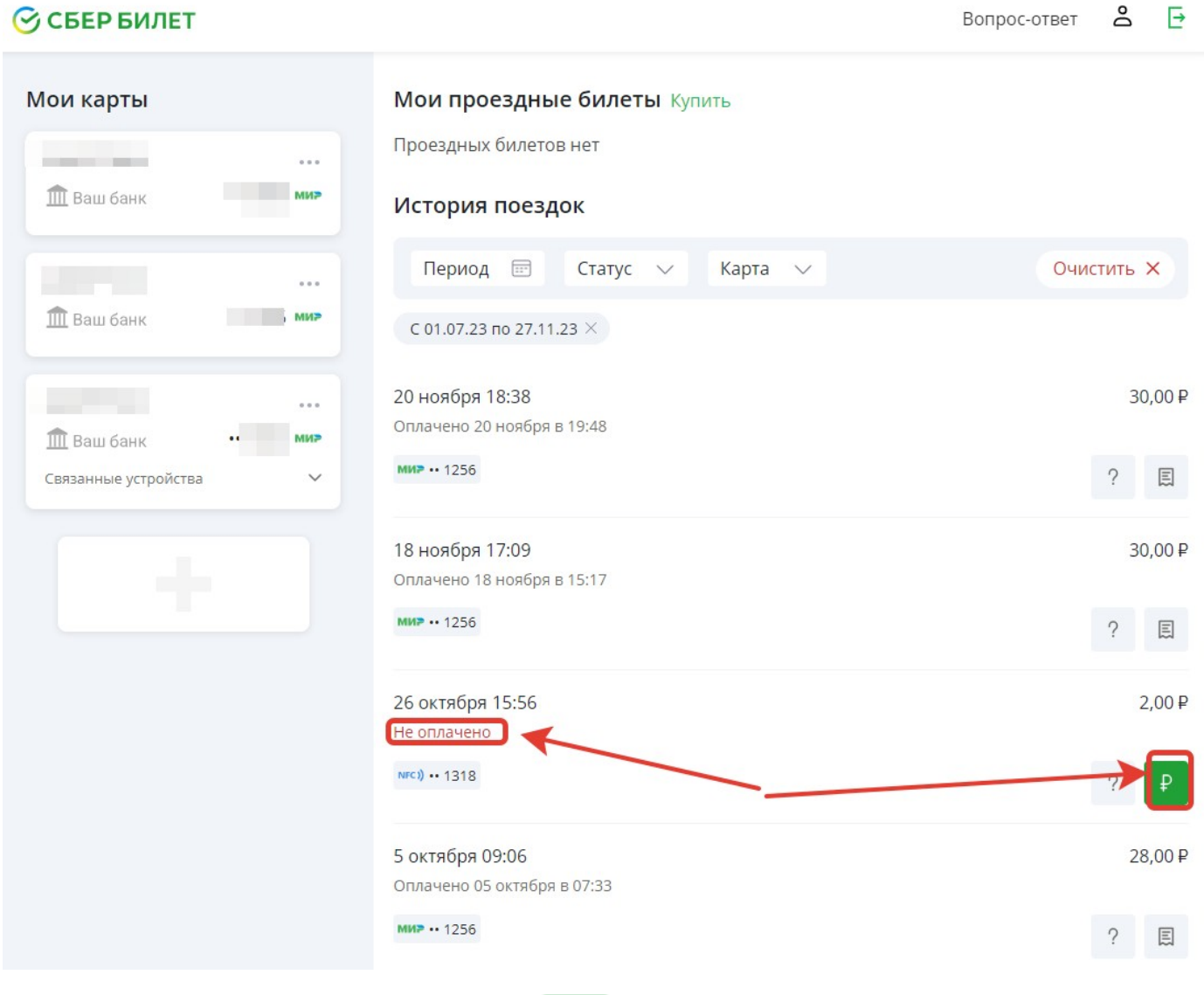

# ₽

Для погашения задолженности нажмите кнопку . При этом оплата будет списана с карты, по которой осуществлялся проезд, либо система предложит ввести данные другой карты. После погашения задолженности появится информация:

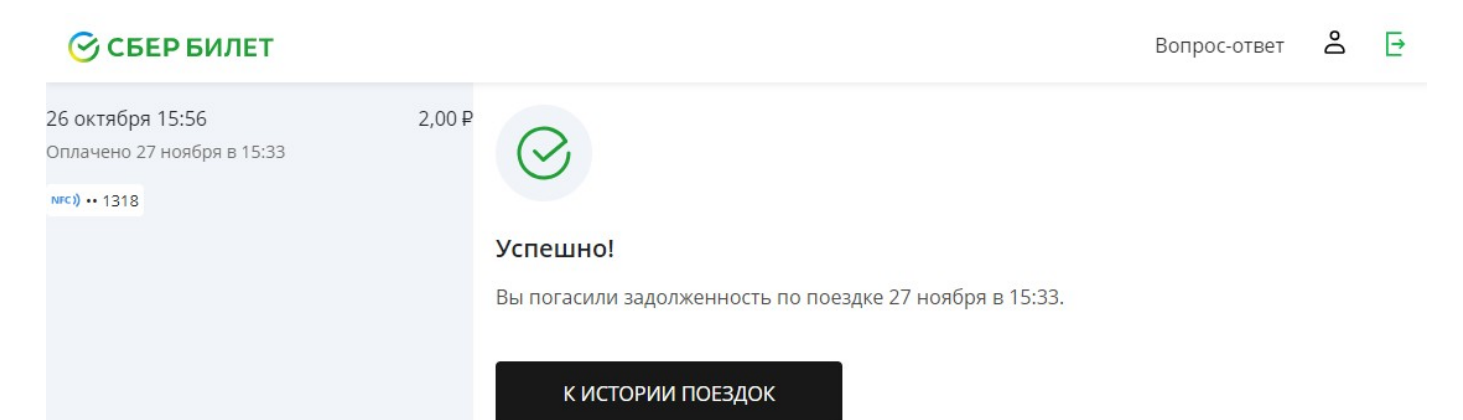

₽